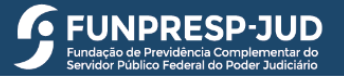

## Manual para utilização do simulador de benefícios

Gerência de Atuária e Benefícios

Diretoria de Seguridade

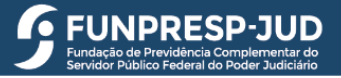

#### Passo 1:

• Acesse o Portal do Participante

*Caso nunca tenha acessado, clique em "Primeiro acesso". Ou, se não lembrar a senha clique em "Esqueci minha senha".*

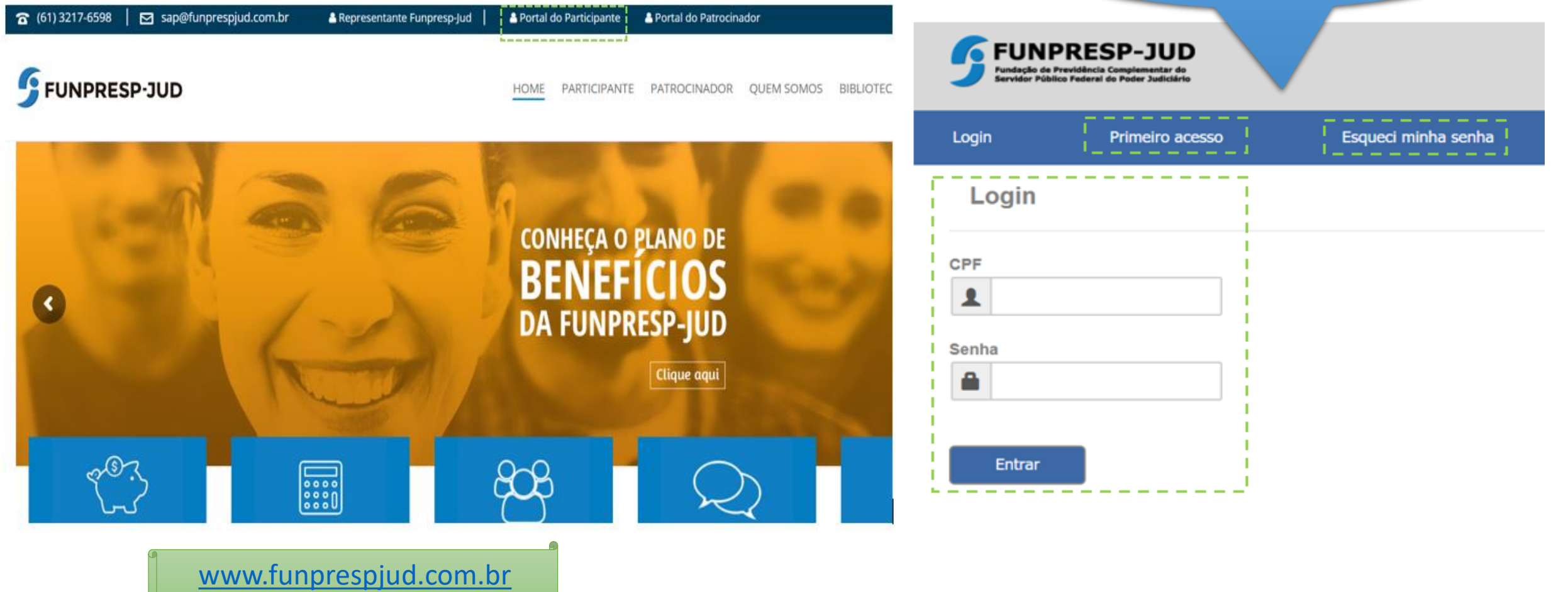

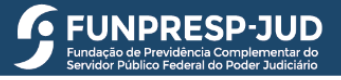

#### Passo 2:

- Após conseguir realizar o acesso, entre no Menu "Serviços"
- E clique em "Simulador de Benefício"

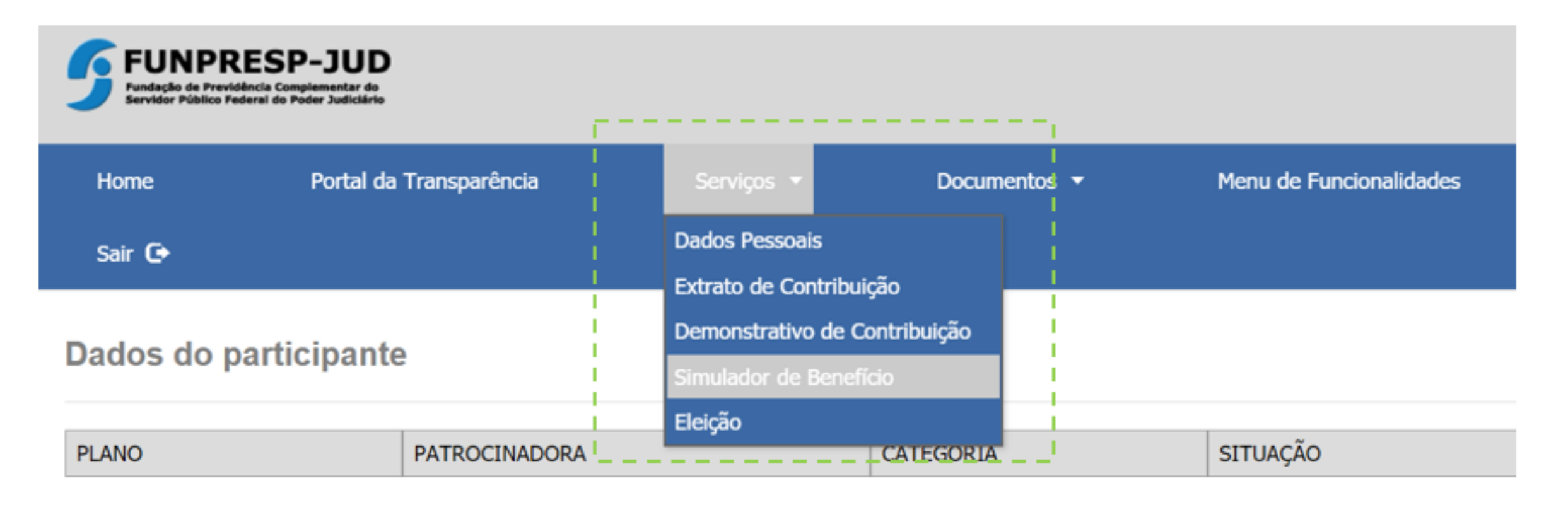

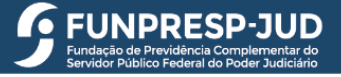

<span id="page-3-0"></span>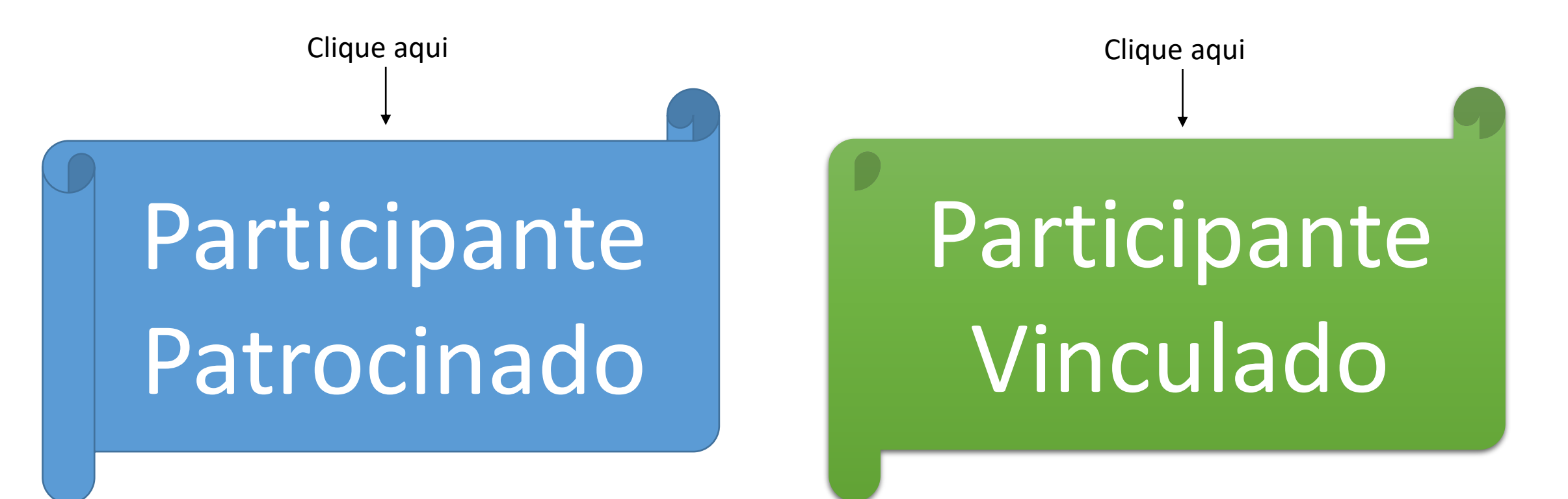

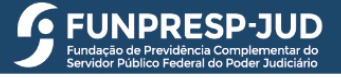

# <span id="page-4-0"></span>Participante Patrocinado

### Verificação das informações:

• Aparecerá as informações cadastrais *(caso encontre divergência entre em contato com a área de atendimento)*.

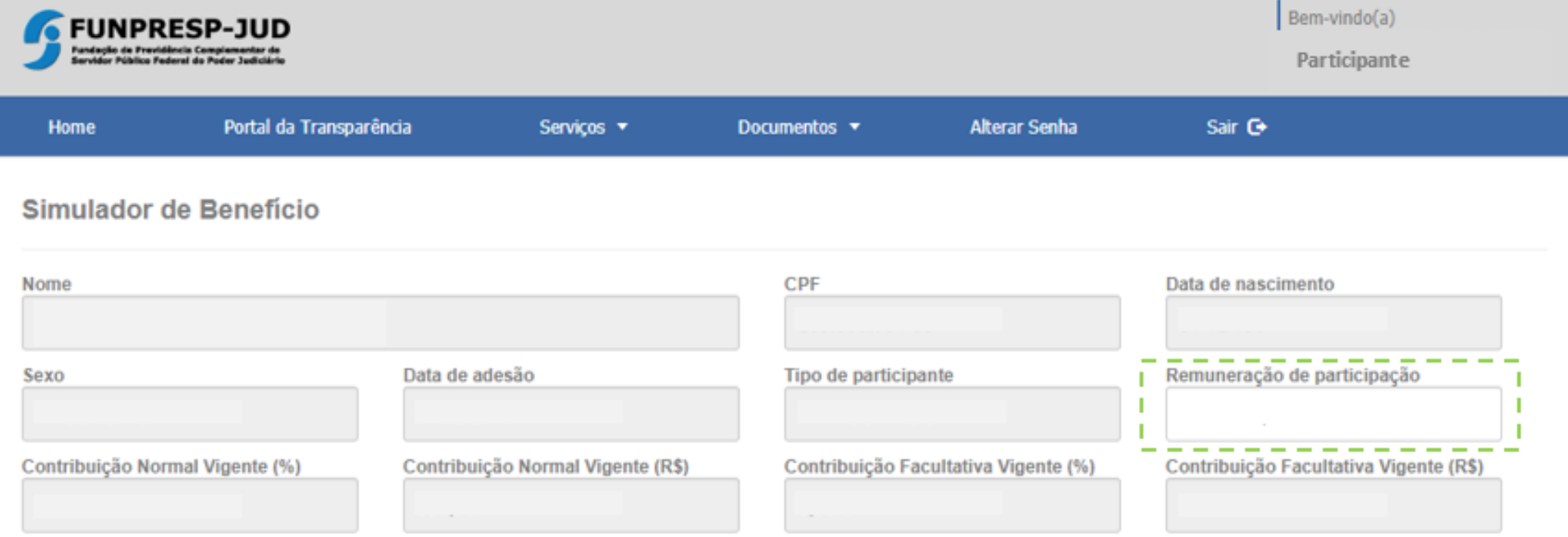

Participante Patrocinado

**ELINDDESD** 

## Inclusão das informações:

- Você poderá alterar os campos em destaques e impactará diretamente a sua simulação :
	- Remuneração de participação .
	- Alteração de contribuição normal ou facultativa, inclusão de aporte .
	- Rentabilidade real projetada (a taxa padrão é o mesmo do benchmark do Plano) .
	- Idade provável de aposentadoria .

#### Simulador de Benefício

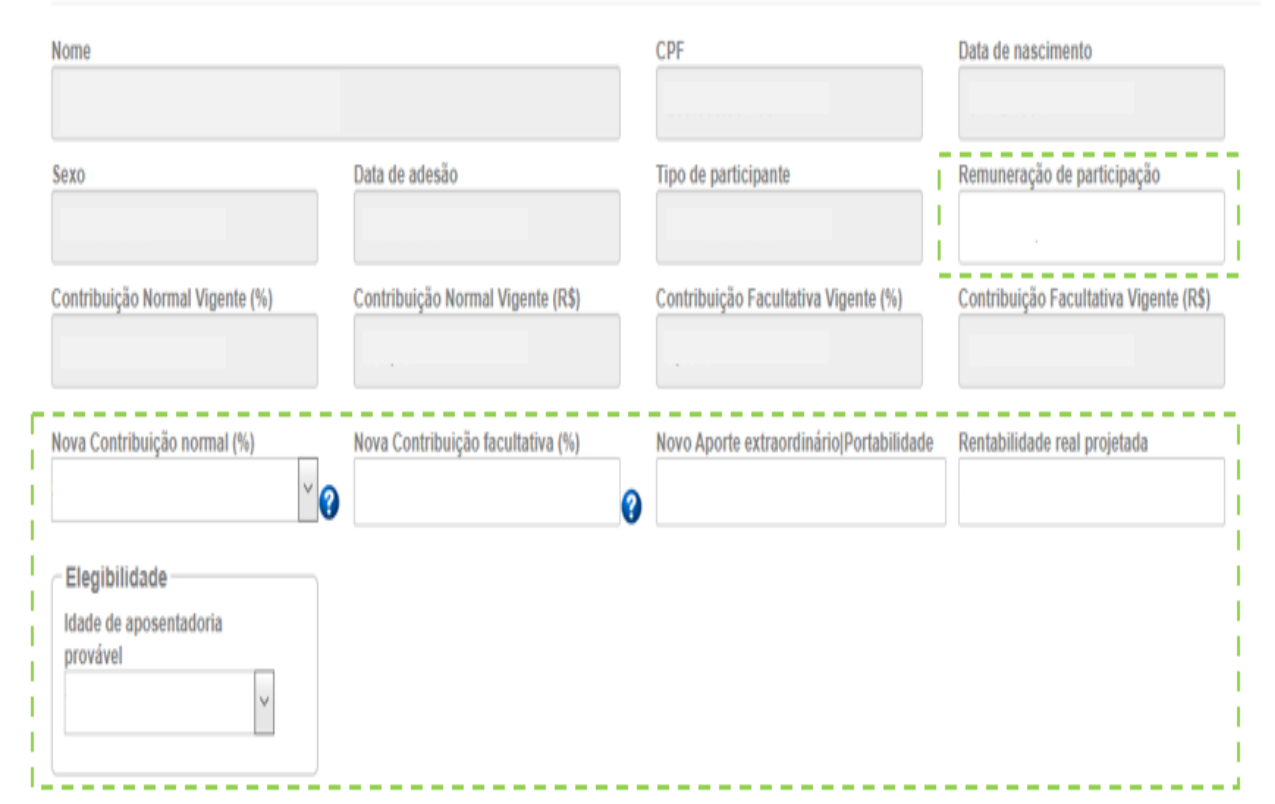

**Participante** Patrocinado

**6 FUNPRESP-JUD** 

## Simulação:

• Por fim, apresentamos o saldo de conta mantido em seu nome atualizado com a última cota disponível e clique em "Simular".

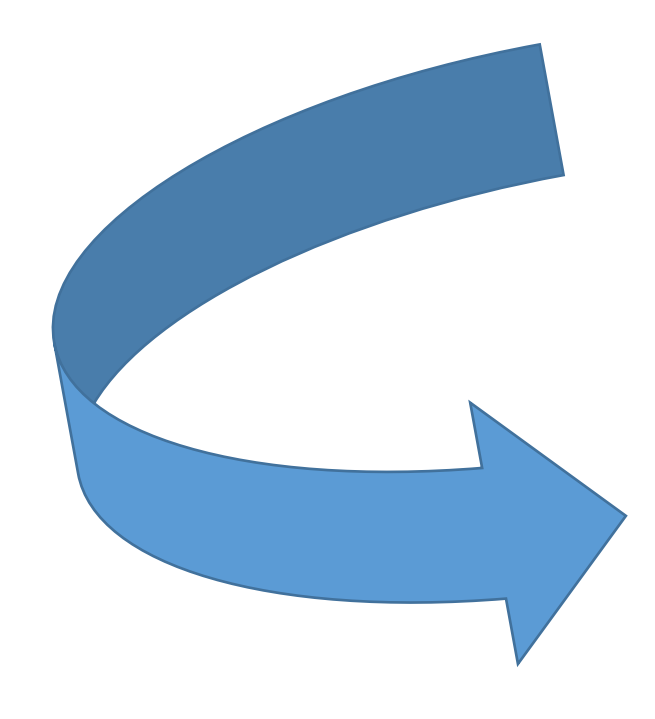

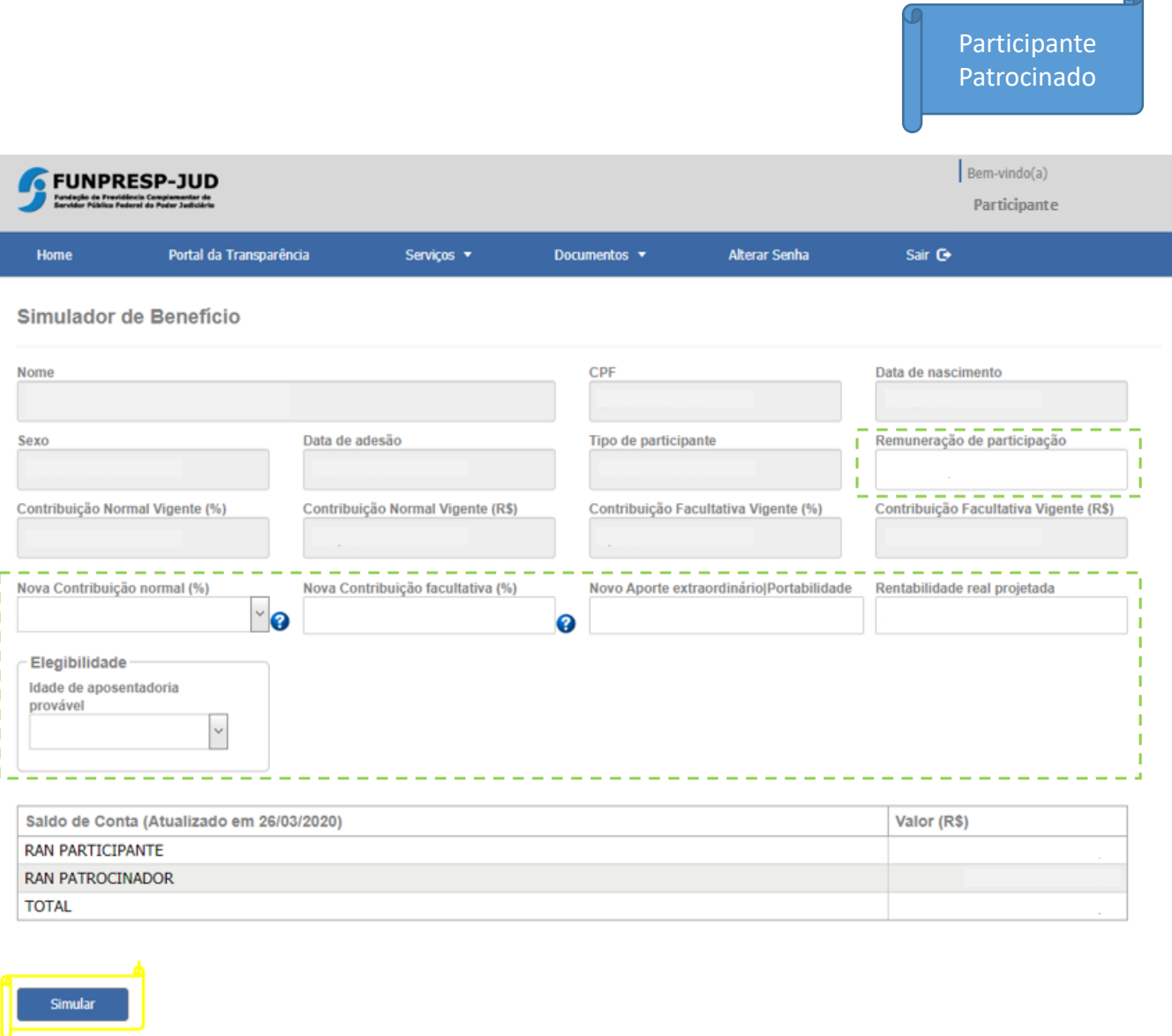

Setor Comercial Norte - Quadra 4 - Bloco B - Ed. Varig - Torre Sul - 8º andar - Sala 803 - Asa Norte - Brasília/DF - CEP: 70.714-020 - CNPJ 18.465.825/0001-47 - Telefone (61) 3217-6598 Versão: WFP-01\_000\_24

- Nessa tela você verá as mesmas informações cadastrais da tela anterior e as escolhas realizadas para fins de simulação .
- É uma importante tela para realizar o comparativo dos valores de contribuições vigentes e simulados .
- Necessitando realizar outra simulação você pode voltar para tela anterior e realizar o mesmo procedimento .
- Ressaltamos que as projeções são meras estimativas e os valores de resultados futuros não constituem garantia por parte da Funpresp -Jud .

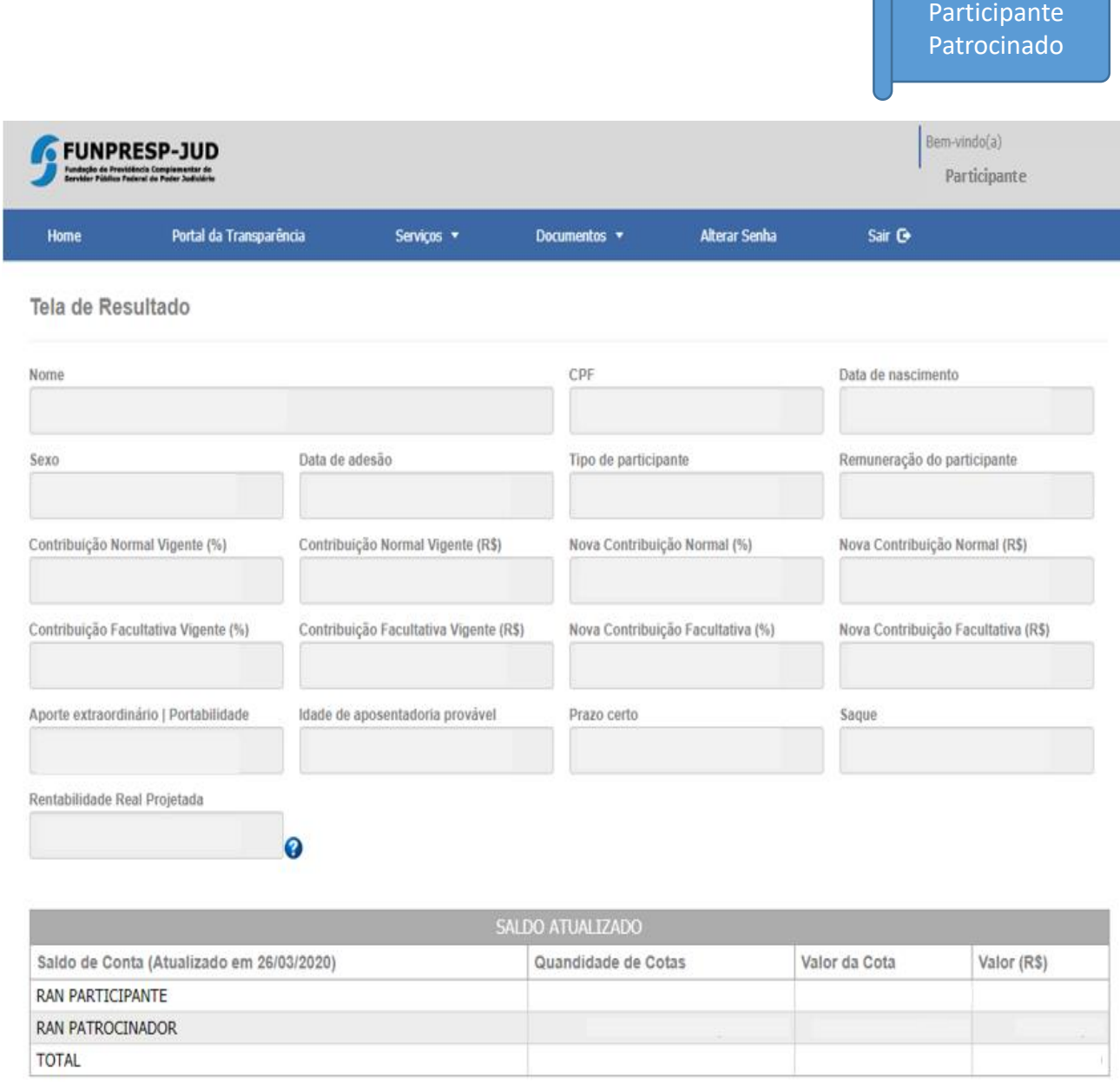

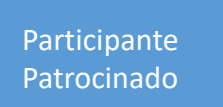

- Na primeira tabela, você verá o seu saldo atual projetado até a data provável de aposentadoria.
- Na segunda tabela, você verá o saldo total rentabilizado, considerando o seu saldo atual e as contribuições realizadas até a data provável de aposentadoria.

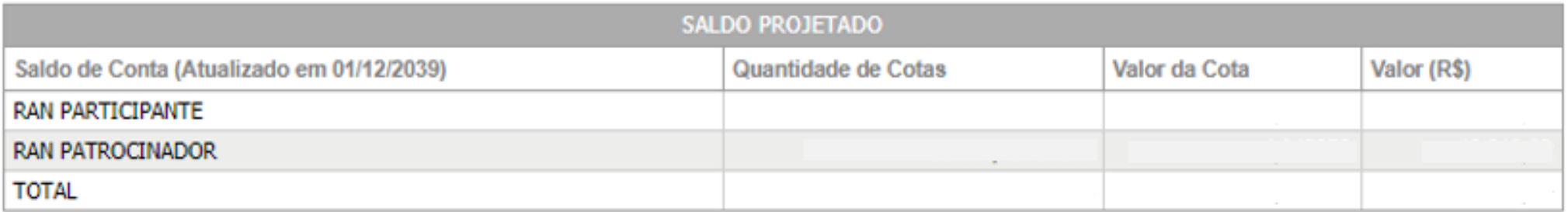

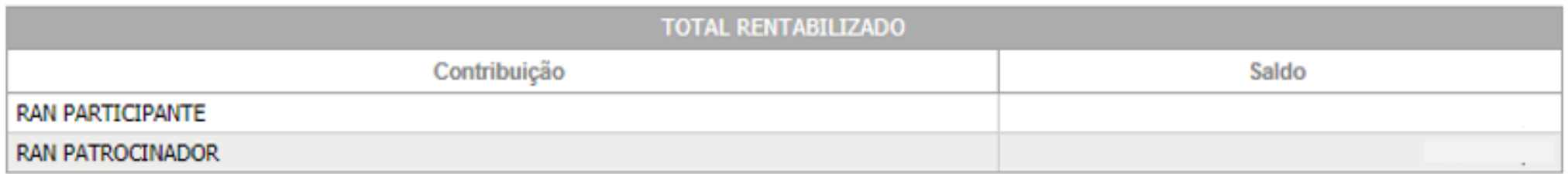

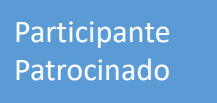

**EUNDRESP-JUD** 

• Caso tenha escolhido fazer contribuição facultativa ou incluído algum aporte, você verá o resultado do benefício suplementar bruto, sem considerar os descontos (IR e contribuição administrativa), considerando o prazo escolhido de recebimento do Benefício Suplementar e possível saque no momento da concessão.

#### Beneficio Suplementar @

#### Saldo Total RAS

%Saque

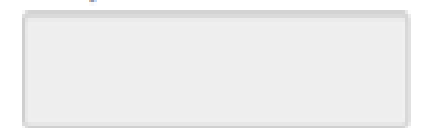

#### Prazo certo

Valor Saque

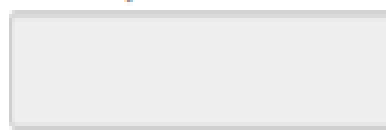

Beneficio Suplementar Mensal Bruto

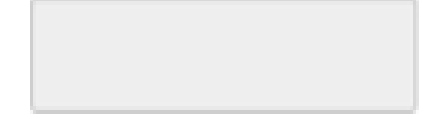

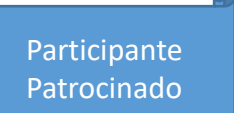

EI INDDESD

• O benefício de aposentadoria normal bruto, será apresentado sem considerar os descontos (IR e contribuição administrativa), com o valor da expectativa de sobrevida em meses, que corresponde ao prazo em que o benefício será pago, e após isso, inicia o benefício por sobrevivência.

#### Benefício de Aposentadoria Normal <sup>O</sup>

Saldo Total RAN

Expectativa de Sobrevida em Meses

Beneficio Patrocinado Mensal Bruto

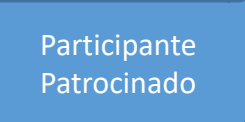

• Por fim, será apresentada a tabela com a projeção mês a mês do saldo e contribuições, considerando o Plano de Custeio vigente e a expectativa de rentabilidade real.

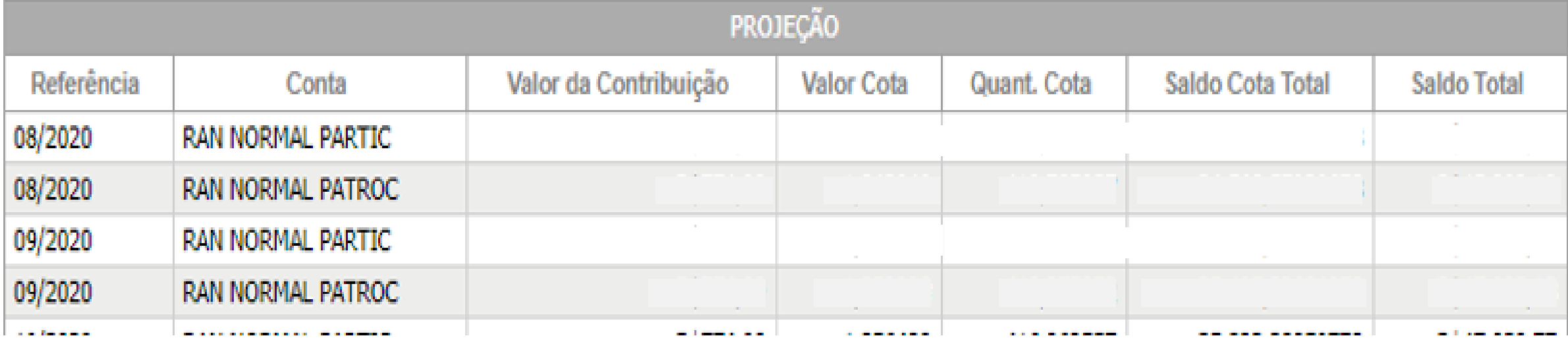

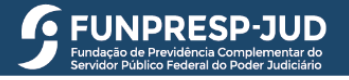

#### Em caso de dúvidas:

• [Entre em contato com nossa área de atendimento:](#page-3-0)

 $\bullet$  (61) 3217-6598  $\vert$   $\Xi$  sap@funprespjud.com.br

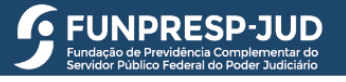

# <span id="page-14-0"></span>Participante Vinculado

## Verificação das informações:

• Aparecerá as informações cadastrais *(caso encontre divergência entre em contato com a área de atendimento)*.

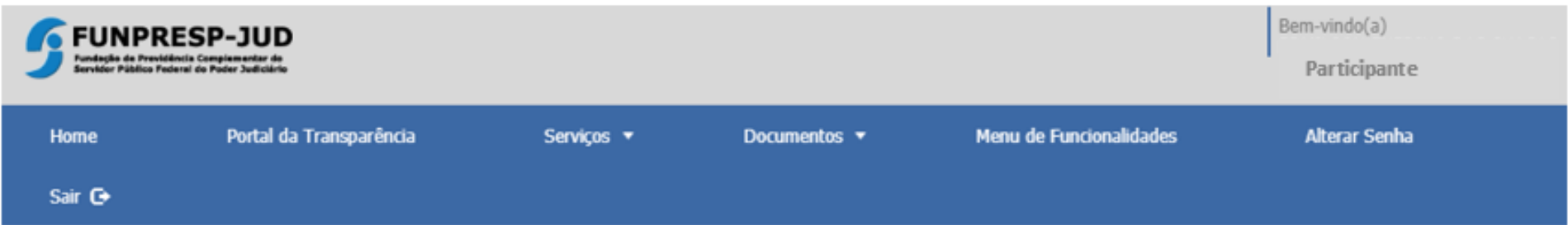

Simulador de Benefício

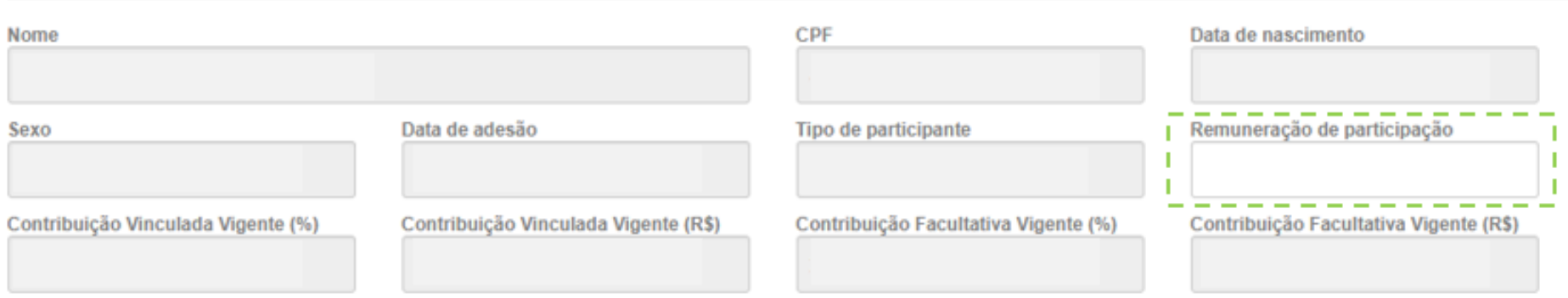

## Inclusão das informações:

- Você poderá alterar os campos em destaques e impactará diretamente a sua simulação :
	- Remuneração de participação .
	- Alteração de contribuição normal ou facultativa, inclusão de aporte .
	- Rentabilidade real projetada (a taxa padrão é o mesmo do benchmark do Plano) .
	- Idade provável de aposentadoria .
	- Prazo para recebimento do benefício suplementar percentual para saque no momento da concessão .

e

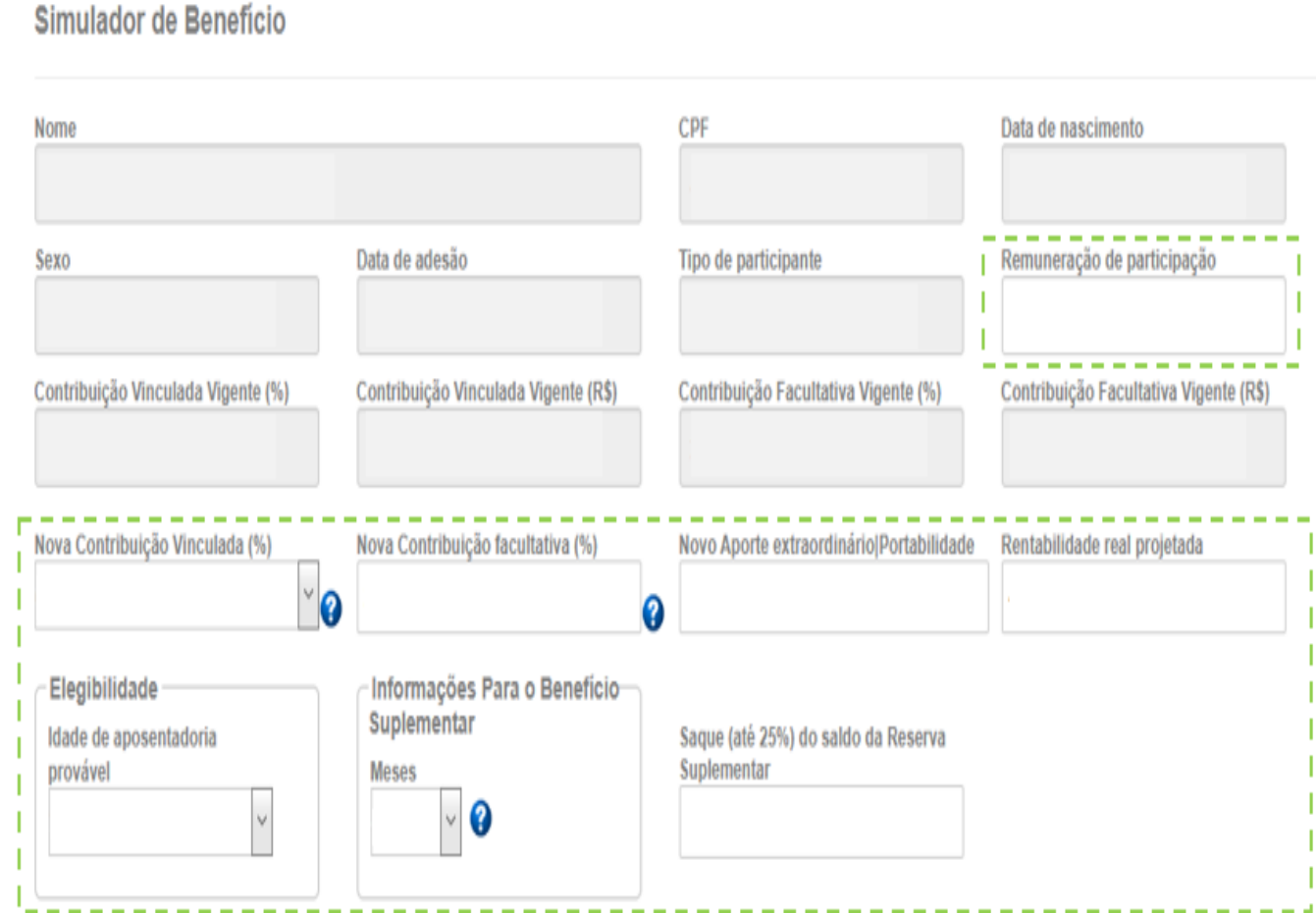

**EUNPRESP-JUD** 

• Por fim, apresentamos o saldo de conta mantido em seu nome atualizado com a última cota disponível e clique em "Simular".

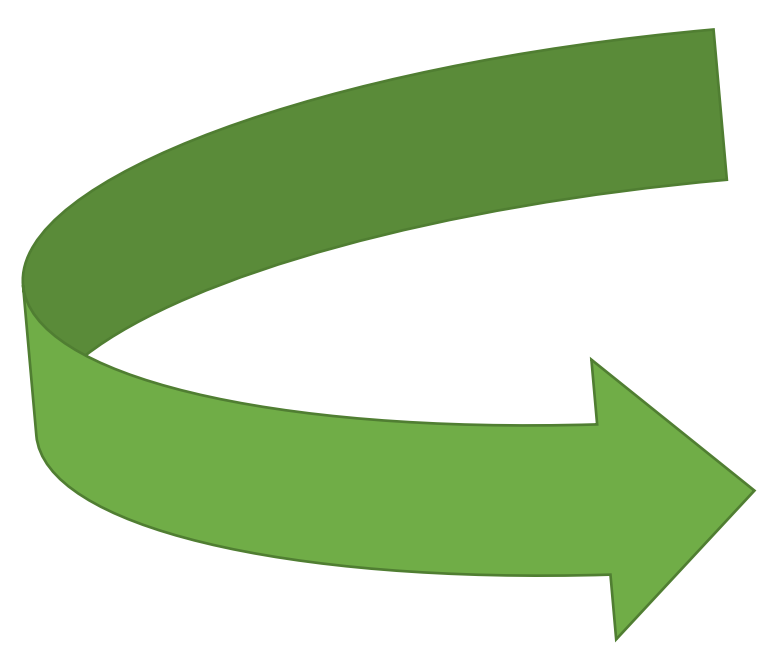

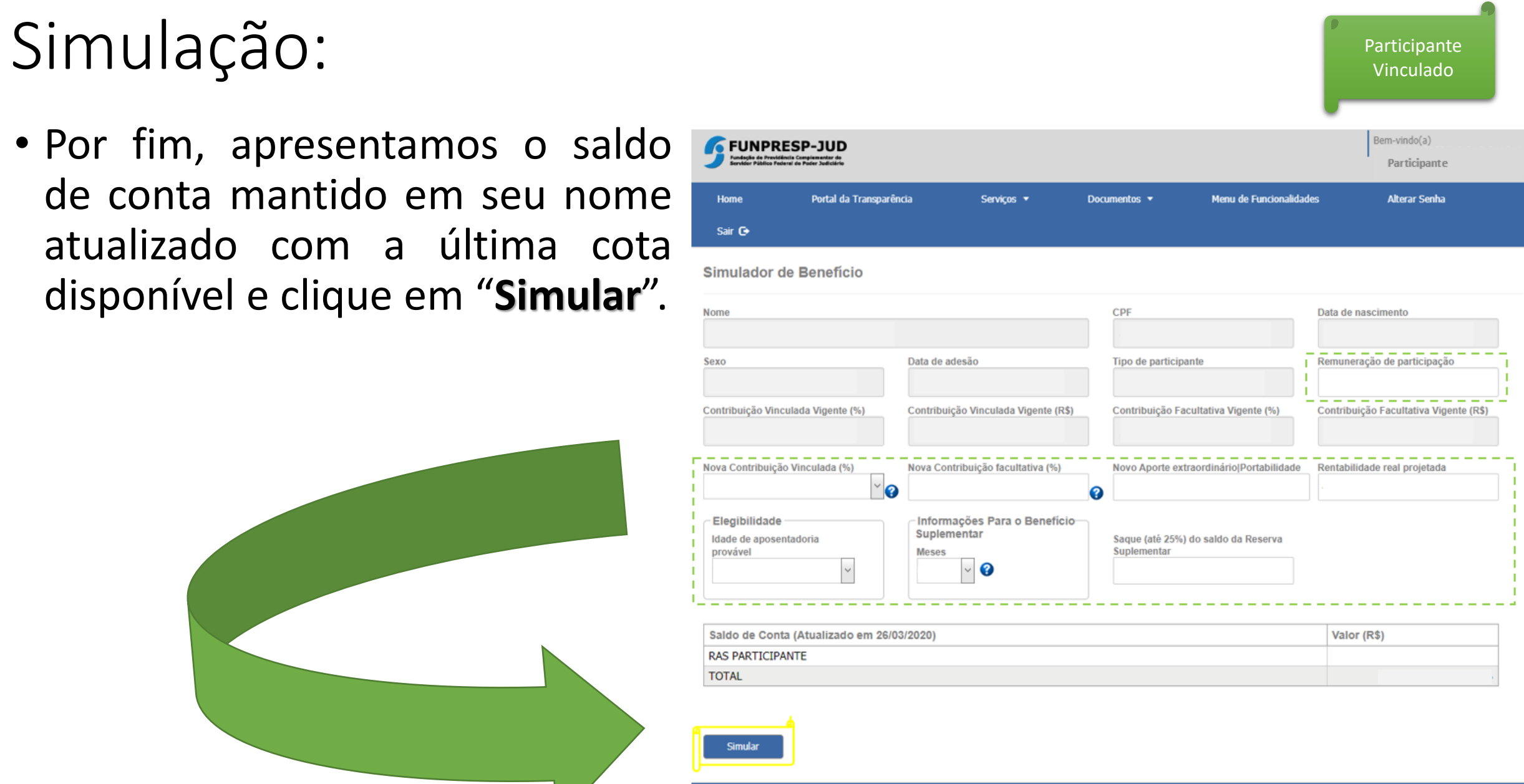

Setor Comercial Norte - Quadra 4 - Bloco B - Ed. Varig - Torre Sul - 8º andar - Sala 803 - Asa Norte - Brasilia/DF - CEP: 70.714-020 - CNPJ 18.465.825/0001-47 - Telefone (61) 3217-6598 Versão: WFP-01\_000\_24

- Nessa tela você verá as mesmas informações cadastrais da tela anterior e as escolhas realizadas para fins de simulação .
- É uma importante tela para realizar o comparativo dos valores de contribuições vigentes e simulados .
- Necessitando realizar outra simulação você voltar para tela anterior.
- Ressaltamos que as projeções são meras estimativas e os valores de resultados futuros não constituem garantia por parte da Funpresp -Jud .

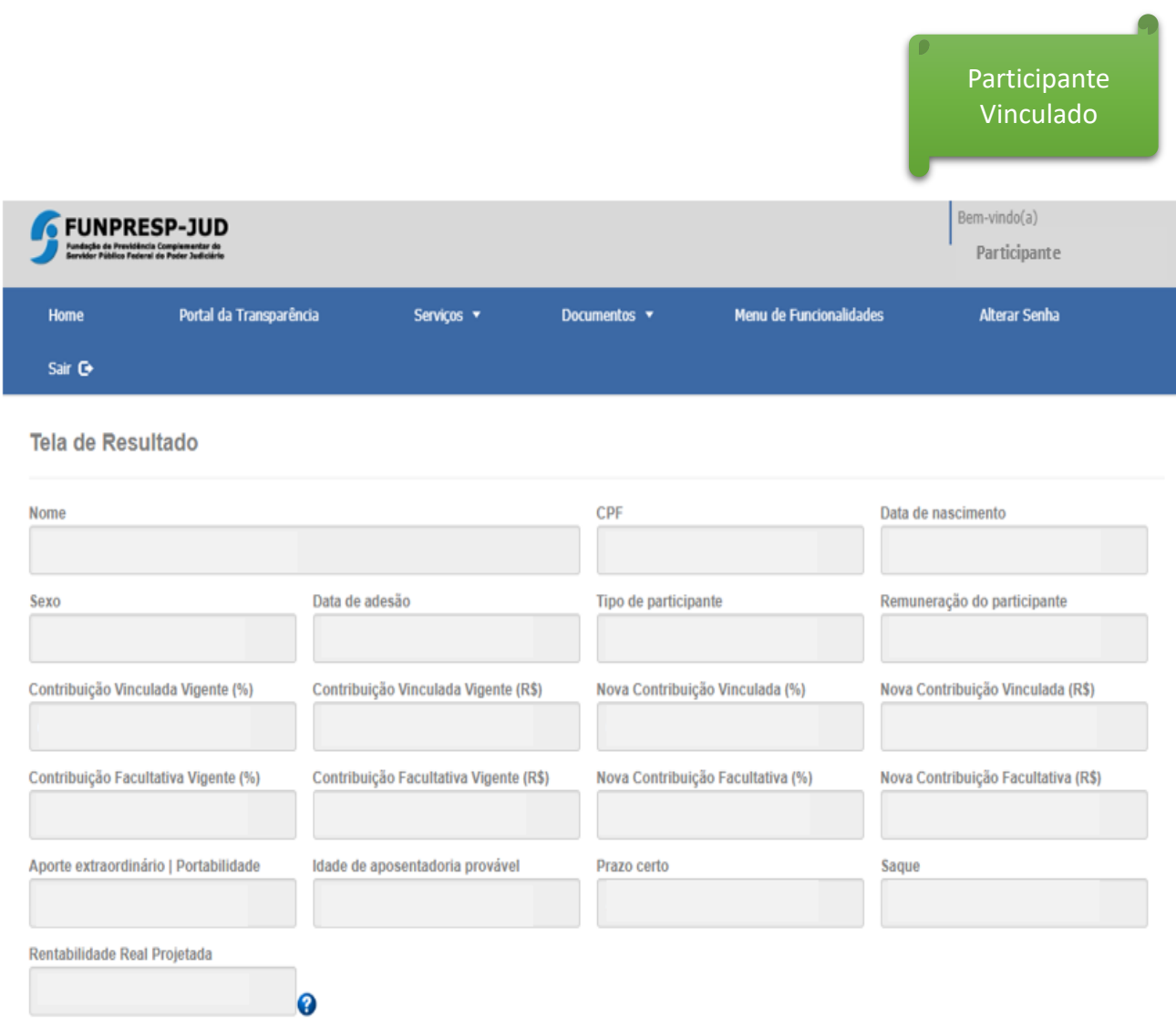

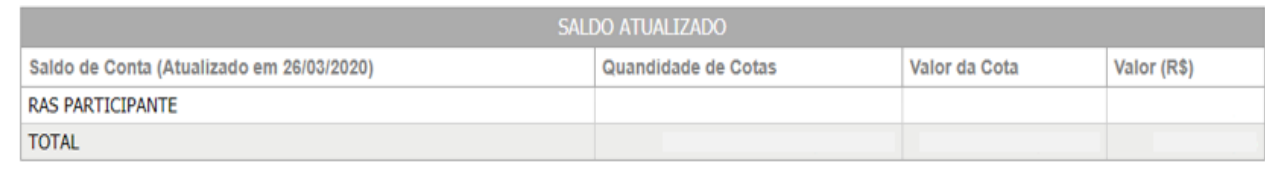

• Na primeira tabela, você verá o seu saldo atual projetado até a data provável de aposentadoria.

**Participante** Vinculado

• Na segunda tabela, você verá o saldo total rentabilizado, considerando o seu saldo atual e as contribuições realizadas até a data provável de aposentadoria.

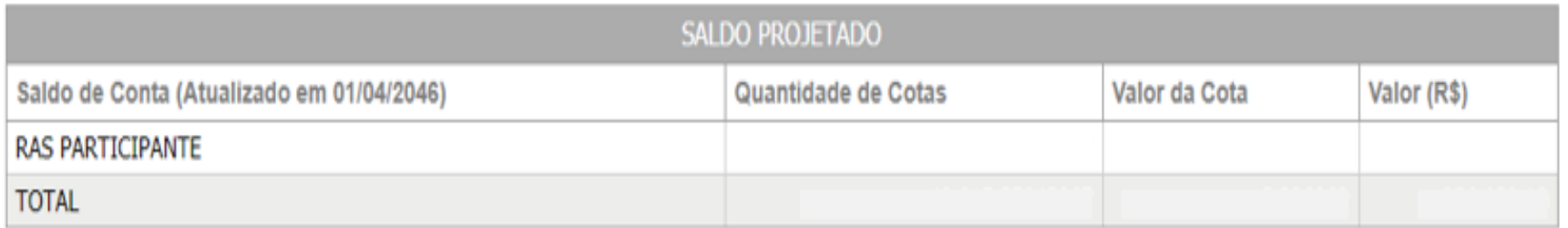

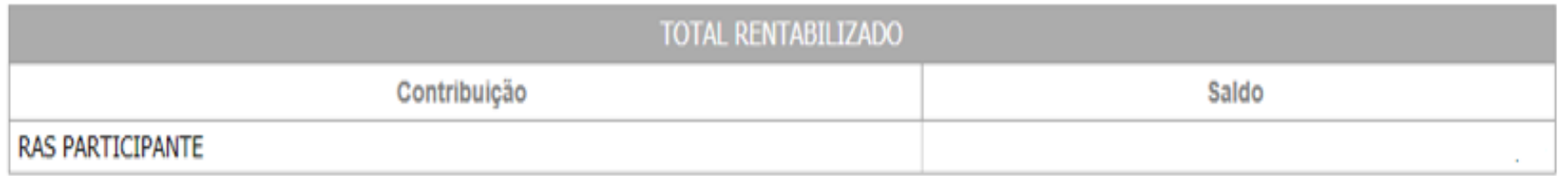

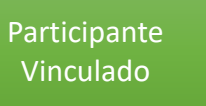

**ELINDDESD-1LIN** 

• O benefício suplementar bruto, será apresentado sem considerar os descontos (IR e contribuição administrativa), com a informação do prazo escolhido em meses para o recebimento do benefício suplementar e possível saque no momento da concessão, o percentual e o valor em reais.

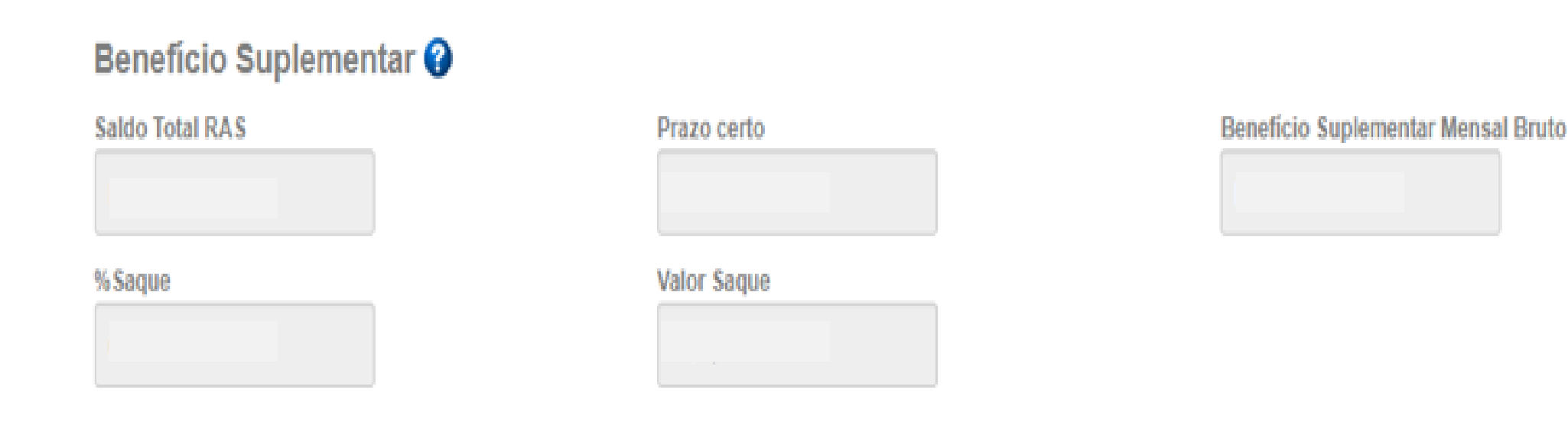

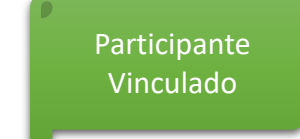

• Por fim, será apresentada a tabela com a projeção mês a mês do saldo e contribuições, considerando o Plano de Custeio vigente e a expectativa de rentabilidade real.

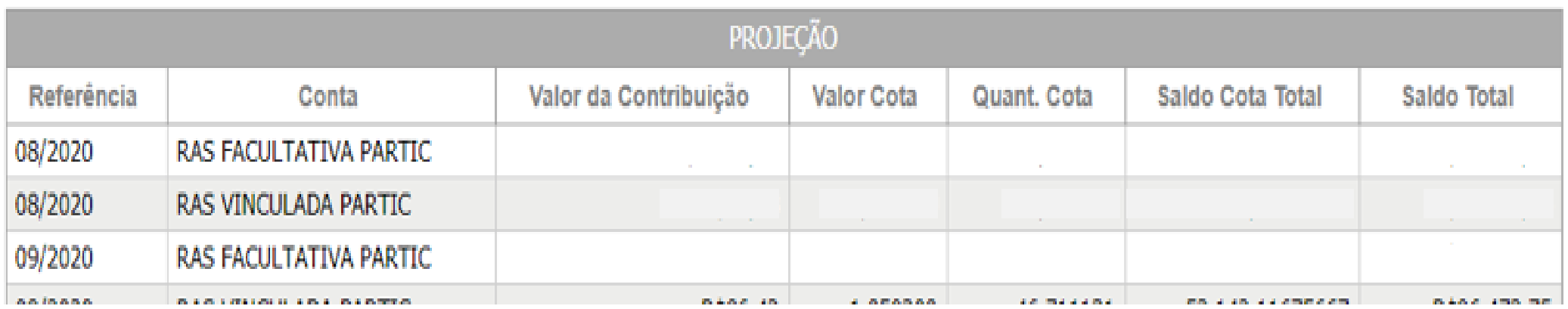

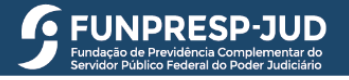

#### Em caso de dúvidas:

• Entre em contato com nossa área de atendimento:

 $\bullet$  (61) 3217-6598  $\vert$   $\Xi$  sap@funprespjud.com.br